## **Como habilitar / desabilitar o uso de desconto de cabeçalho para o Pedido de Vendas Android?**

Produto: Pedido de Vendas

**1-** Acessar o **Portal Admin.**

**2-** Clique na aba **Cadastro** e em seguida na opção **Cadastro de Usuários.**

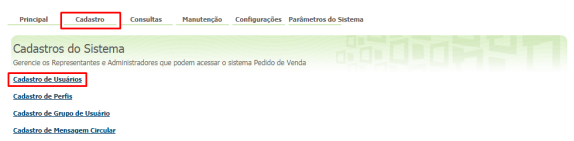

**3-** Pesquise o **RCA,** selecione o mesmo e que em **Editar Usuário**.

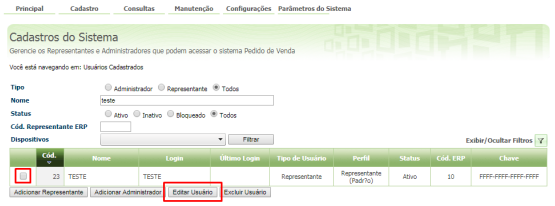

Artigos Relacionados

- [Autorização/ Aprovação de](https://basedeconhecimento.maximatech.com.br/pages/viewpage.action?pageId=66027558)  [Pedidos no maxPedido](https://basedeconhecimento.maximatech.com.br/pages/viewpage.action?pageId=66027558) [Como trabalhar com desconto](https://basedeconhecimento.maximatech.com.br/display/BMX/Como+trabalhar+com+desconto+escalonado+no+maxPedido)
- [escalonado no maxPedido](https://basedeconhecimento.maximatech.com.br/display/BMX/Como+trabalhar+com+desconto+escalonado+no+maxPedido) [Erro ao inserir itens de](https://basedeconhecimento.maximatech.com.br/display/BMX/Erro+ao+inserir+itens+de+campanha+de+desconto+no+Pedido+de+venda)
- [campanha de desconto no](https://basedeconhecimento.maximatech.com.br/display/BMX/Erro+ao+inserir+itens+de+campanha+de+desconto+no+Pedido+de+venda)  [Pedido de venda](https://basedeconhecimento.maximatech.com.br/display/BMX/Erro+ao+inserir+itens+de+campanha+de+desconto+no+Pedido+de+venda)
- [Desconto progressivo no](https://basedeconhecimento.maximatech.com.br/display/BMX/Desconto+progressivo+no+aplicativo)  [aplicativo](https://basedeconhecimento.maximatech.com.br/display/BMX/Desconto+progressivo+no+aplicativo)
- [Campanha Progressiva de](https://basedeconhecimento.maximatech.com.br/display/BMX/Campanha+Progressiva+de+Desconto)  [Desconto](https://basedeconhecimento.maximatech.com.br/display/BMX/Campanha+Progressiva+de+Desconto)

**4-** Clique na aba **Permissões > Clientes** > **Cadastro / Manutenção da carteira de Clientes**, marque / desmarque a opção **Exibir Desconto de Cabeçalho**.

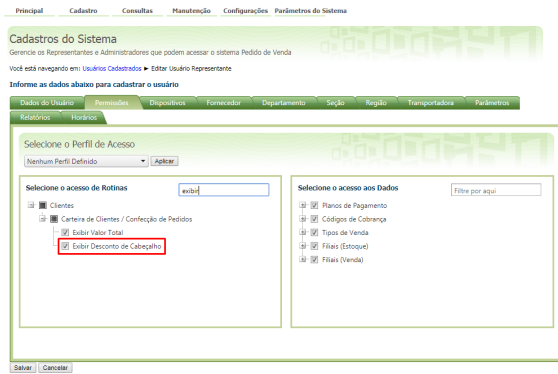

**5-** Clique sem **Salvar**.

Observação:

Para atualizar as informações no APK o RCA precisa fazer a sincronização. Observação:

Esta mesma configuração pode ser feita no **Cadastro de Perfis:**

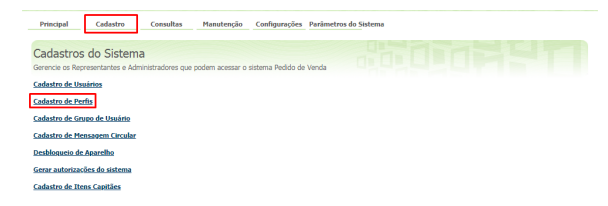

Pesquise o **Perfil**, **selecione** e clique no botão **Editar Perfil**.

Clique na aba **Permissões > Clientes** > **Cadastro / Manutenção da carteira de Clientes**, marque a opção **Exibir Desconto de Cabeçalho**.

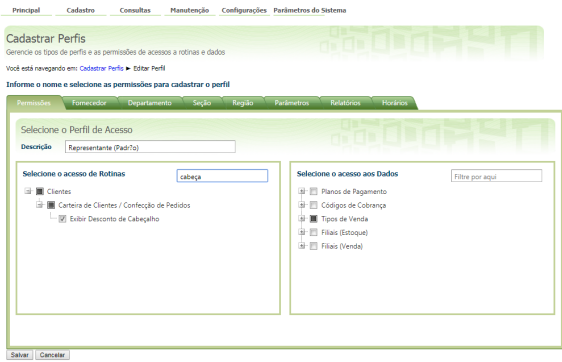

Ao final do processo clique em **Salvar**.

Ao iniciar um pedido e venda pelo aplicativo, na aba cabeçalho do pedido irá aparecer a opção de

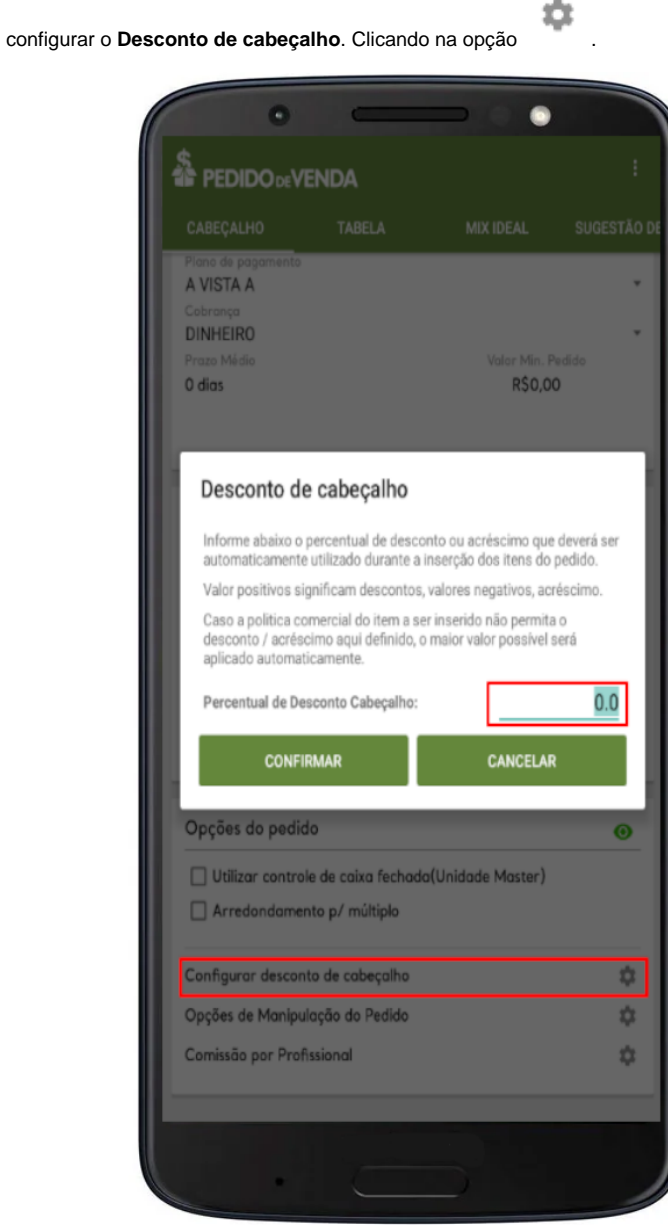

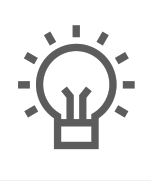

Não encontrou a solução<br>que procurava?

Sugira um artigo